# TI-83 Plus Transformation **Graphing Texas<br>ruments**

### **Näin pääset alkuun**

[Aloita tästä](#page-4-0) 

### **Kuinka…**

- [Asentaa Transformation Graphing](#page-2-0)
- [Muuttaa kertoimet](#page-17-0)
- 
- 
- **□** [Piirtää](#page-19-0) <br>□ Asettaa esitystavat
- **□** [Pitää tauko](#page-10-0) Suorittaa pikaesitys

### **Esimerkkejä**

[Tilastokaavion tarkastelu](#page-26-0)

### **Lisätietoa**

- □ Transformation Graphing:n hävittäminen
- □ Transformation Graphing:n poisto
- □ [Virheen korjaus](#page-31-0) <br>□ [Asiakastuki](#page-34-0)
- 

# Tärkeitä tietoja

Texas Instruments ei anna mitää takuuta, ei suoraa eikä epäsuoraa, mukaan luettuna, mutta ei niihin rajoitettuna, kaikenlainen kaupattavuus tai tiettyyn tarkoitukseen sopivuus, koskien kaikkia ohjelmia tai painettua aineistoa, ja jättää tällaisen aineiston käytettäväksi yksinomaan periaatteella "siinä muodossa kuin on".

Missään tapauksessa ei Texas Instruments ole vastuussa kenellekään erityisistä, epäsuorista, satunnaisista, tai välillisistä vahingoista näiden materiaalien hankkimisen tai käytön yhteydessä tai niistä johtuen, ja Texas Instruments Inc.:ille jäävä ainoa ja yksinomainen vastuu, toiminnan muodosta riippumatta, mitään tämän esineen tai materiaalin käypää ostohintaa. Texas Instruments ei myöskään ota vastuuta mistään eikä minkäänlaisesta vaateesta, joka koskee näiden materiaalien käyttöä toisen osapuolen toimesta.

Piirtotuotesovellukset (APP:t) ovat luvanvaraisia. Katso tämän tuotteen [lisenssisopimuksen](#page-35-0) ehdot.

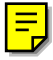

Copyright © 1999, 2001 Texas Instruments Incorporated.

### <span id="page-2-0"></span>Asennusohjeet

Tarkempia ohjeita tämän sovelluksen asentamisesta löydät ohjelmistojen lataussivulta osoitteesta [education.ti.com/guides.](http://education.ti.com/guides)

# Mitä on Transformation Graphing?

Transformation Graphingin avulla voit tarkastella kertoimien muuttamisen vaikutuksia poistumatta grafiikkanäytöstä. Transformation Graphing vaikuttaa vain funktiografiikkaan. **X** on riippumaton muuttuja ja **Y** riippuva muuttuja. Sovellus ei toimi parametri-, napa- eikä sekvenssigrafiikassa.

Transformation Graphingin avulla voit käsitellä korkeintaan neljää kuvaajan kerrointa: **A**, **B**, **C** ja **D**. Kaikki muut kertoimet toimivat vakioiden tavoin ja käyttävät muistissa olevia arvoja.

# <span id="page-4-0"></span>Aloittaminen: Määritä Y=AX<sup>2</sup>+BX+C

#### Tutki funkiota Y= AX2+BX+C kasvavilla A:m ja B:m arvoilla.

- 1. Paina **APPS**. Jos toiminto Interact (tai **DemoIntA**) ei ole käytettävissä, sinun on siirrettävä Transformation Graphingin sovellus TI-83 Plussalle.
- 2. Valitse **Interact**. Transformation Graphingin näyttö avautuu. Paina jotain näppäintä (paitsi 2nd tai [ALPHA]).

(Jos näet tämän ikkunan sijasta valikon, Transformation Graphing on jo aktivoitu. Valitse **2:Continue**.)

3. Kun olet **Func**-tilassa, näppäile  $\boxed{Y}$  ja ota esiin Y= editori. Näppäile **ALPHA** A  $[X,\overline{1},\Theta,n]$   $[x^2]$   $[$   $\overline{$   $\overline{$   $\overline{A}$   $\overline{L}$   $\overline{PHA}$   $\overline{B}$   $\overline{X}$   $\overline{I}$ ,  $\overline{\Theta}$ ,  $n$   $\overline{]}$   $[$   $\overline{A}$   $\overline{L}$   $\overline{PHA}$   $\overline{A}$ **C** ja syötä näin lauseke Y=AX<sup>2</sup>+BX+C.

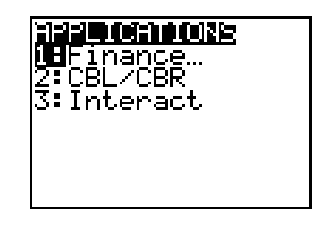

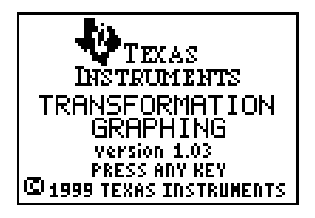

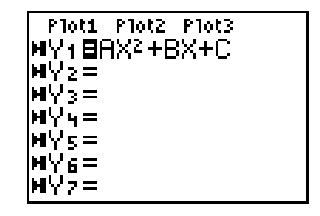

- 4. Jos Transformation Graphingin esitystyyppi, joka näkyy **Yn**-funktion vasemmalla puolella ei osoita merkkiä >II, paina 1-näppäintä, kunnes kohdistin on symbolin päällä ja hae sen jälkeen oikea symboli painamalla **ENTER-näppäintä. Näin valitset** Transformation Graphingin esitystyypin Esitys-Tauko.
- 5. Näppäile  $WINDOW$   $\rightarrow$  ja ota esiin **SETTINGS-näyttö. >II toisella rivillä** osoittaa Transformation Graphingin esitystyyppiä, jonka valitsit **Y=** näytössä.

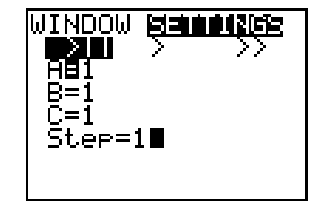

Näppäile † **1** † **1** † **1** † **1** ja määritä siten kertoimien ja askeleen aloitusarvot, joiden pohjalta haluat tarkastella muuttuvia kertoimia.

- 6. Näppäile q**6** ja valitse **6:ZStandard**. Grafiikkanäyttö avautuu automaattisesti. Valittu **Y=**funktio ja kertoimien **A**, **B** ja **C** senheokiset arvot näkyvät ruudulla.
- 7. Paina  $\lceil \cdot \rceil$  ja kasvata arvoa **A Step**arvolla (**1**) arvosta **1** arvoon **2**. Kuvaaja piirretään uudelleen automaattisesti ja siinä esitetään, miten kertoimen **X** arvon kasvattaminen arvolla 1 vaikuttaa kuvaajaan.

Jos kerrointa **A** ei ole valittu, paina † kunnes **=**-merkki kertoimelle **A** on korostettu.

8. Paina † ja korosta **=**-merkki kertoimelle **B**. Paina **D** useita kertoja (pidä tauko kuvaajan piirtämisen aikana) ja tarkastele arvon **B** kasvattamisen vaikutuksia.

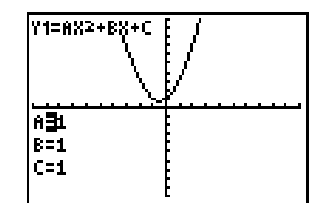

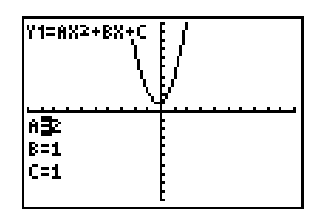

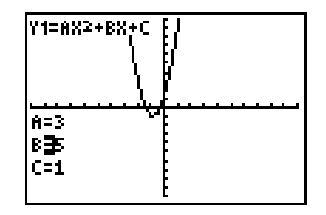

# Transformation Graphingin asentaminen

- 1. Paina [APPS].
- 2. Valitse **Interact** (tai **DemoIntA**).
- 3. Jos kuittausikkuna on esillä, Transformation Graphing on aktiivinen. Paina jotain näppäintä (paitsi 2nd) tai [ALPHA]).

Jos näet tämän näytön, Transformation Graphing on aktivoitu jo aiemmin. Valitse **2:Continue**.

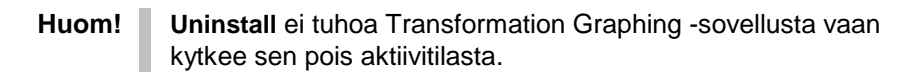

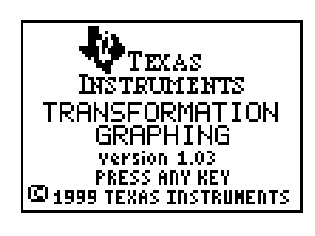

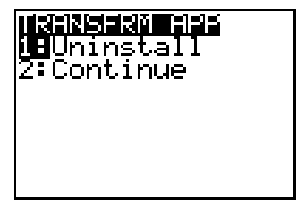

### <span id="page-8-0"></span>Transformation Graphingin poistaminen aktiivitilasta

- 1. Paina [APPS].
- 2. Valitse **Interact** (tai **DemoIntA**).
- 3. Jos TRANSFRM APP –ikkuna on esillä, Transformation Graphing on jo aktiivinen. Valitse **1:Uninstall** jos haluat poistaa Transformation Graphingin aktiivitilasta.

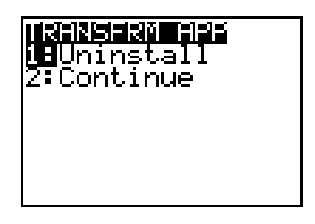

Jos näet tämän näytön, Transformation Graphing ei aluksi ollut aktiivinen, mutta on nyt aktivoitonut. Paina jotain näppäintä (paitsi 2nd tai ALPHA) ja palaa kohtaan 1.

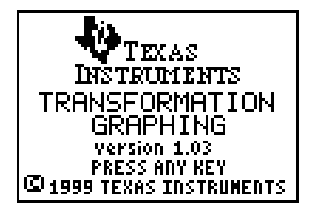

**Huom! Uninstall** ei tuhoa Transformation Graphing -sovellusta vaan kytkee sen pois aktiivitilasta.

### <span id="page-9-0"></span>Transformation Graphingin esitystavat

Transformation Graphing sisältää kolme esitystapaa, joita voi käyttää itsenäisesti eri funktioille.

- Esitys-Tauko (3) -esitystavalla voit määrätä, mikä kerroin muuttuu ja milloin kuvaaja kaavioidaan.
- Esitys (1) tallentaa useita muutoksia kuvasarjaksi, jota voi tarkastella kuten diaesitystä. Kuvia esitetään jatkuvana silmukkana siihen asti, kunnes keskeytät esityksen.
- Pika-Esitys (2) tallentaa useita muutoksia kuvasarjaksi, jota voi tarkastella kuten diaesitystä. Kuvia esitetään jatkuvana silmukkana siihen asti, kunnes keskeytät esityksen. Se esittää kuvat nopeammin kuin Esitys (>).

# <span id="page-10-0"></span>Esitys-Tauko

### Valinta Esitys-Tauko

Voit valita Esitys-Tauko kahdella tapaa:

• Valitse Transformation Graphingin tyyppi **Y=**-näytössä painamalla |, kunnes kohdistin on **Yn**-funktion vasemmalla puolella olevan symbolin kohdalla. Paina **ENTER**, kunnes näyttöön ilmestyy oikea symboli.

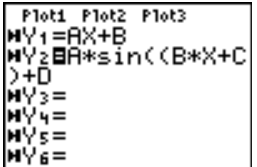

**Y2** on asetettu Esitys-Tauko-tilaan.

Valitse Esitys-Tauko SETTINGS-näytöstä, paina **WINDOW** | ja avaa **SETTINGS-**näyttö. Paina (1), kunnes kohdistin on merkin >II kohdalla ja paina [ENTER].

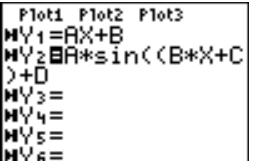

Valittu funktio on Esitys-Taukotilassa.

**Huom!** Transformation Graphingin esitystavan muuttaminen **SETTINGS**näytössä vaikuttaa vain valittuun funktioon.

#### Kerrointen alkuarvojen ja Step-arvon asettaminen

Kun haluat asettaa arvot, paina v ja syötä arvot yksitellen. Arvoa **Step** käytetään kasvattamaan valitun kertoimen arvoa grafiikkanäytössä kun painat näppäintä  $\triangleright$  tai vähentämään sitä, kun painat näppäintä  $\lceil \cdot \rceil$ .

#### Kuvaajan tarkasteleminen Esitys-Tauko tilasssa

- 1. Paina GRAPH (tai 200M) ja valitse valikkotoiminto). Kuvaaja esitetään välittömästi.
- 2. Paina  $\lceil \cdot \rceil$  tai  $\lceil \cdot \rceil$ , jos haluat muuttaa valitun kertoimen arvoa.

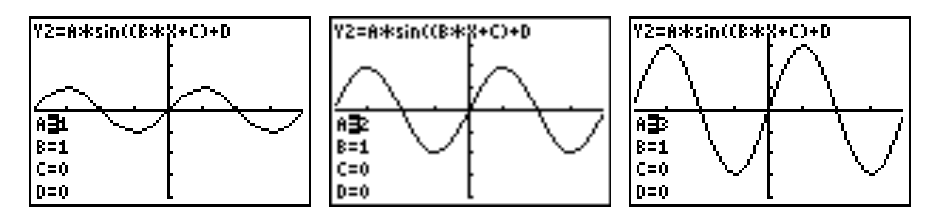

3. Valitse eri kerroin painamalla  $\Box$  tai  $\Box$ .

4. Jos haluat nähdä tietyn kerroinarvon vaikutuksen, valitse kerroin, syötä sille arvo ja paina näppäintä [ENTER].

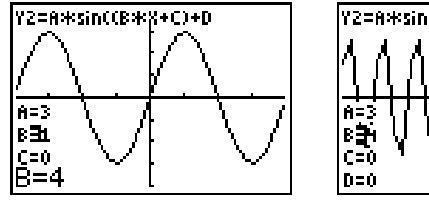

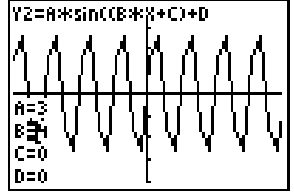

# <span id="page-13-0"></span>Esitys ja Pika-Esitys

### Esitys tai Pika-Esitys valitseminen

Voit valita Esitys tai Pika-Esitys kahdella tavalla:

• Valitse Transformation Graphingin esitystapa **Y=**-näytössä, paina |- näppäintä, kunnes kohdistin on **Yn**-funktion vasemmalla puolella symbolin kohdalla. Paina [ENTER], kunnes oikea symboli tulee näkyviin  $(2)$  on Esitys symboli ja  $\gg$  Pika-Esitys).

Plot1 Plot2 Plot3 MYı=AX+B WY2=A\*sin((B\*X+C )+D-▶YSEAX2+BX+C н∀ч= MY5= '6=

**Y3** on asetettu Esitysesitystavalle.

Plot1 Plot2 Plot3 **MY: =AX+B** WY2=A\*sin((B\*X+C ) +D юVз⊟AX2+BX+C н∀ч= н∀с= WV6=

**Y3** on asetettu Pika-Esitysesitystavalle.

• Jos haluat valita Esitys tai Pika-Esitys **SETTINGS**-näytössä, paina **WINDOW** A.SETTINGS-näyttö avautuu. Paina 1 tai D. kunnes kohdistin on > Esitys tai >> Pika-Esitys kohdalla, ja paina sitten [ENTER].

**INDOW** 

AΒ

同期

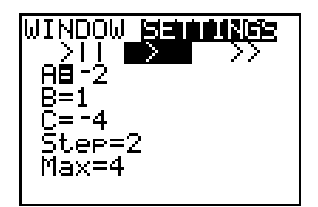

Valitun funktion esitystavaksi Valitun funktion esitystavaksi on määrätty Esitys.

on määrätty Pika-Esitys.

**Huom!** Transformation Graphingin esitystavan muuttaminen **SETTINGS**näytössä vaikuttaa vain sillä hetkellä valittuna olevaan funktioon.

#### Kertoimien alkuarvojen asettaminen: Max ja Step

Kun haluat asettaa kertoimien arvoja, paina  $\blacktriangledown$  ja syötä arvot. **Stepin** arvo lisätään valittuun kertoimeen diaesityksen aikana aina näytön vaihtuessa.

Arvoa **Max** ei esitetä Esitys-Tauko-tyypille, mutta se esitetään aina, kun Esitys tai Pika-Esitys on valittu. **Max** ja**Step** määräävät, kuinka monta näyttöä pitää laskea. Esitys- ja Pika-Esitysesitystavoilla voi laskea jopa 13 näyttöä, mikäli RAM-muistia on riittävästi vapaana (13 näyttöä vaatii n. 10K muistia).

Jos näyttöön ilmestyy **MEMORY**-virheilmoitus, sinun pitää joko vähentää **Maxin** arvoa, lisätä valitun kertoimen alkuarvoa tai lisätä **Stepin** arvoa (kun oletetaan, että **Maxin** ja **Stepin** arvot ovat positiiviset).

### Kuvaajan tarkasteleminen Esitys tai Pika-Esitysi

Paina GRAPH tai <sup>[200M]</sup> ja jotakin zoom-komennoista (**ZDecimal**, **ZSquare**, **ZStandard**, **ZTrig**, **ZInteger** tai **ZoomStat**). Laskin ilmoittaa näyttöjen laskenisesta ja tallennuk-sista.

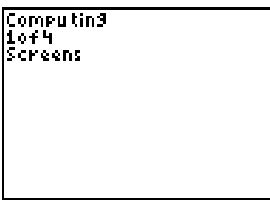

Kun näytöt on laskettu, ne esitetään jatkuvana silmukkana, kunnes keskeytät esityksen.

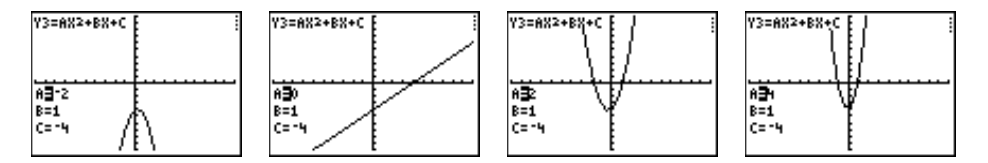

#### Diaesityksen keskeyttäminen

Jos haluat keskeyttää diaesityksen, paina [ENTER]. Kun haluat jatkaa esitystä, paina [ENTER] -näppäintä uudestaan.

#### Diaesityksestä poistuminen

Voit poistua diaesityksestä kahdella tavalla:

- Keskeytä diaesitys painamalla [ENTER]. Paina sen sälueen haluamaasi näppäintä kahdesti. (**SETTINGS**-näyttö esitetään aina ensin.)
- Pidä <sup>[0]</sup> -näppäintä painettuna poistuaksesi diaesityksestä ja siirtyäksesi **SETTINGS**-näyttöön.
- **Huom!** Kaikki muot näppäimet lukuun ottamatta **ENTER** ja <sup>[ON]</sup>-näppäimiä ovat poissa käytöstä diaesityksen ajan. Kun haluat pysäyttää esityksen, paina ENTER tai pidä <sup>[ON]</sup>-näppäintä painettuna.

### <span id="page-17-0"></span>Kertoimien muuttaminen

Voit käsitellä kertoimien arvoja seuraavilla tavoilla:

- Suurenna tai pienennä kerrointa ~ ja |-näppäimillä **Stepille** määrätyllä arvolla **SETTINGS**-näytössä. (Esitys-Tauko)
- Syötä kertoimelle uusi arvo. (Esitys-Tauko)
- Aseta alkuarvo ja **Step**-arvo **SETTINGS**-näytössä. (Esitys-Tauko)
- Aseta alkuarvo sekä **Max** ja **Step**-arvot **SETTINGS**-näytössä. (Esitys ja Pika-Esitys)

# TrailOff ja TrailOn

Graph Format -näytössä on lisäasetusmahdollisuus: **TrailOff** tai **TrailOn**.

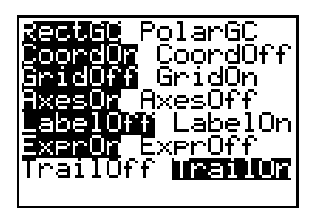

Oletusasetus, **TrailOff**, vastaa tavallista funktiografiikkaa.

**TrailOn** -asetuksella pistemäinen varjo osoittaa, miten kertoimen arvon muutos vaikuttaa edellisiin kuvaajiin.

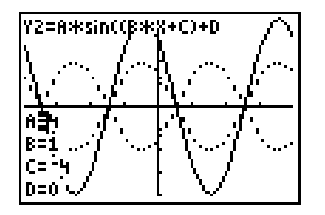

Varjo katoaa, jos vaihdat kerrointa (**A**, **B**, **C** tai **D**) tai lasket kuvaajan uudelleen.

### <span id="page-19-0"></span>Transformation Graphing ja tavallinen funktiografiikka

Transformation Graphingissa voit käyttää samoja komentoja ja toimintoja kuin tavallisessa funktiografiikassa. Voit kuitenkin valita vain yhden funktion kerrallaan, mikä eräissä tapauksissa saattaa vaikuttaa toimintoihin ja parametreihin. Joitakin toimintoja ei voi suorittaa, toimintatiloissa Esitys ja Pika-Esitys.

### Kieli

Transformation Graphing havaitsee automaattisesti, jos jokin seuraavista kielistä on asennettu, ja esittää kehotteet ja valikot kyseisellä kielellä: tanska, hollanti, englanti (oletus), suomi, ranska, saksa, italia, norja, portugali, espanja tai ruotsi.

#### Funktion määrittäminen

[\(Kappale 3 TI-83 Plus -käyttöohjeessa\)](http://education.ti.com/guides)

Funktiot määritellään **Y=**näytössä. Toiminnot ovat samat lukuun ottamatta grafiikkatyylejä ja funktion valintaa. (Yksityiskohdat alempana.)

Transformation Graphingissa voi käyttää korkeintaan neljää kerrointa, **A**–**D**. Kaikki muut kertoimet toimivat vakioiden tavoin. Transformation Graphingissa voi määrittää korkeintaan 10 funktiota, mutta vain yksi funktio voi olla valittuna.

#### Käyräparven piirtäminen

[\(Kappale 3 TI-83 Plus -käyttöohjeessa\)](http://education.ti.com/guides)

Vaikka vain yksi funktio voi olla valittuna, voit käyttää funktiomääritelmissä luetteloita piirtääksesi käyräparven (joskin piirtäminen on hidasta).

#### Funktion valinta ja valinnan poisto

[\(Kappale 3 TI-83 Plus -käyttöohjeessa\)](http://education.ti.com/guides)

Vain yksi funktio voi olla kerrallaan valittuna. Kun valitset toisen funktion Y=editorissa, valittuna oleva funktio muuttuu automaattisesti ei-valituksi.

**FnOff** -toimintoa voi käyttää valinnan poistoon Transformation Graphingissa. **FnOn** ei poista valitun funktion tilaa automaattisesti, joten se toimii Transformation Graphingissa (yhdellä argumentilla) vain, jos sitä edeltää **FnOff**.

#### Grafiikkatyylit sek‰ Connected- ja Dot-tilat

[\(Kappaleet 1 ja 3 TI-83 Plus -käyttöohjeessa\)](http://education.ti.com/guides)

**Y=**näytön grafiikkatyylikuvakkeet eivät ole käytettävissä Transformation Graphingissa. Voit kuitenkin valita **Connected**- tai **Dot**-tyylin **MODE**-näytössä.

Transformation Graphingin esitystyyliä ei voi vaihtaa **GraphStyle**komennolla.

#### Ikkunamuuttujat ja Zoom-komennot

[\(Kappale 3 TI-83 Plus -käyttöohjeessa\)](http://education.ti.com/guides)

Voit määrittää tarkasteluikkunan Transformation Graphingissa **WINDOW**-näytössä **ZOOM**-komennolla tai Home-näytössä tai ohjelmassa.

Kun asennat Transformation Graphingin, **Xres** asetukseksi tulee **3**, mikä parantaa piirtonopeutta. Samoin **Xres=3**, kun valitset **ZStandardin** Transformation Graphingissa. Jos haluat parantaa piirtotarkkuutta, voit muuttaa **Xres**-asetukseksi **1** tai **2 WINDOW**näytössä.

**Huom!** Jos olet käyttänyt komentoa **ZBox**, **Zoom In** tai **Zoom Out**, paina **GRAPH** nähdäksesi kertoimet uudelleen.

#### Vapaasti liikkuva kohdistin

[\(Kappale 3 TI-83 Plus -käyttöohjeessa\)](http://education.ti.com/guides)

Et voi käyttää vapaasti liikkuvaa kohdistinta Transformation Graphingissa, koska näppäimillä (,  $\lceil \cdot \rceil$ ,  $\lceil \cdot \rceil$  ja  $\lceil \cdot \rceil$  lisätään kertoimien arvoja ja liikutaan kertoimien välillä. (Jos valittu funktio ei käytä kertoimia **A**, **B**, **C** tai **D**, on vapaasti liikkuva kohdistin käytettävissä.)

#### Funktion jäljittäminen

[\(Kappale 3 TI-83 Plus -käyttöohjeessa\)](http://education.ti.com/guides)

Voit jäljittää funktion Esitys-Tauko-tilassa. Kun painat [TRACE], kertoimien arvot katoavat ja arvot **X** ja **Y** tulevat näkyviin. Kun haluat palata kertoimien kasvattamiseen, paina GRAPH.

Vaakavieritys toimii Transformation Graphingissa. Koska Transformation Graphingissa voi olla vain yksi funktio valittuna, et tarvitse  $\blacktriangleright$  - tai  $\blacktriangleleft$  -näppäimiä, paitsi jos valittuna on tilastokaavio.

Jos painat [ENTER] jäljityksen aikana Transformation Graphingissa, keskittyy kuvaaja nykyiseen sijaintiinsa.

#### Esitystapa-asetukset ja TrailOn

[\(Kappale 3 TI-83 Plus -käyttöohjeessa\)](http://education.ti.com/guides)

Esitystapa-asetukset, joilla määritellään kuvaajan ulkonäkö näytössä, toimivat Transformation Graphingissa samoin kuin tavallisessa funktiografiikassa. Transformation Graphingissa on kuitenkin yksi uusi esitystapa-vaihtoehto: **TrailOn**.

#### Taulukot

[\(Kappale 7 TI-83 Plus -käyttöohjeessa\)](http://education.ti.com/guides)

Koska vain yksi funktio voi olla valittuna **Y=**näytössä, taulukossa voi olla vain yksi Y-arvojen sarake kun Transformation Graphing on toiminnassa.

### DRAW-käskyt

[\(Kappale 8 TI-83 Plus -käyttöohjeessa\)](http://education.ti.com/guides)

Voit piirtää kuvaajaan Esitys-Tauko-tilassa, mutta jos painat D tai | saadaksesi kertoimen arvon suorenemaan, kuvaaja lasketaan uudelleen ja piirros pyyhkiytyy pois. Kuvaajaan ei voi piirtää Esitys- tai Pika-Esitys-tilassa.

#### Kuvaajan tallennus myöhempää käyttöä varten

[\(Kappale 8 TI-83 Plus -käyttöohjeessa\)](http://education.ti.com/guides)

Kun tallennat graafisen tietokannan Transformation Graphingissa **Y=**-funktiot ja valittuna oleva funktio tallentuvat, mutta Transformation Graphingin esitystapa ja asetusarvot eivät.

#### **Jaettu näyttö**

[\(Kappale 9 TI-83 Plus -käyttöohjeessa\)](http://education.ti.com/guides)

Jaettu näyttö on käytettävissä, mutta tilan puutteen vuoksi kaikkia kertoimia ei pystytä esittämään.

**Horiz**-tyylissä esitetään vain valittu kerroin. Jos haluat vaihtaa valittua kerrointa, paina  $\overline{\nabla}$ . Uusi valittu kerroin esitetään.

**G-T** -tyylissä esitetään vain kaksi kerrointa. Jos haluat vaihtaa valittua kerrointa, paina †. Uusi valittu kerroin esitetään luettelossa ensimmäisenä.

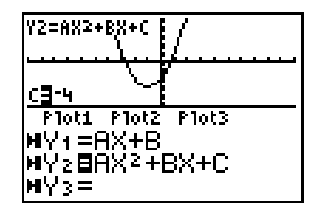

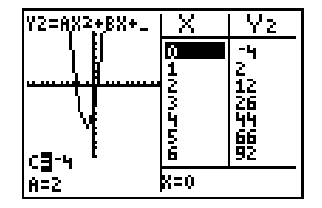

### Tilastokaaviot

[\(Kappale 12 TI-83 Plussan käyttöohjeessa\)](http://education.ti.com/guides)

Tilastokaavioita voi käyttää kaikissa kolmessa Transformation Graphingin esitystapa-asetuksessa (katso Toiminto).

### <span id="page-26-0"></span>Toiminto: Tilastokaavion tarkastelu Transformation Graphingilla

Nämä lukemat saatiin erään laboratoriokokeen aikana. Löydä yhtälölle Y=AX2+BX+C kertoimet, jotka sopivat tietoihin parhaiten.

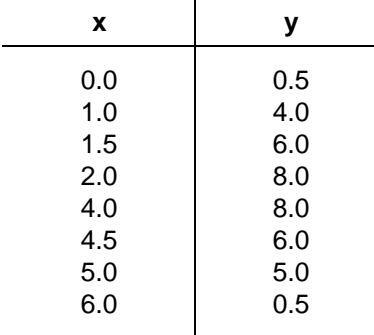

1. Paina STAT. Valitse **1:Edit...**. Syötä kokeessa saadut lukemat tilastoeditoriin.

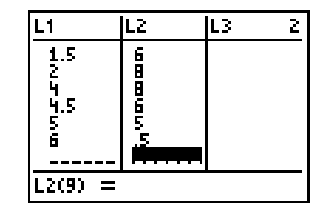

- 2. Näppäile 2nd [STAT PLOT]. Valitse 1: Plot1. Kytke kaavio päälle ja aseta **Type**, **Xlist**, **Ylist** ja **Mark** esimerkin mukaisesti.
- 3. Paina  $Y=$  -näppäintä ja avaa **Y**= editori. Syötä yhtälöksi Y=AX2+BX+C.

- 4. Näppäile **WINDOW** A ja avaa **SETTINGS**näyttö. Aseta arvot esimerkin mukaisiksi.
- 5. Näppäile q**6** ja valitse **6:ZStandard**.

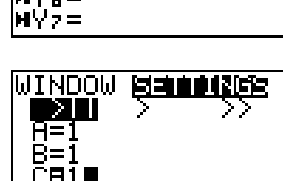

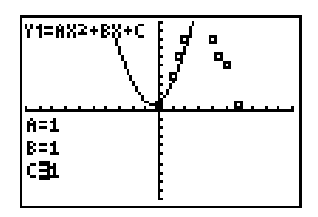

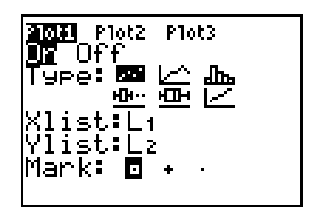

Plot2 Plot3 WY:8AX2+BX+C

21 M.A

HV > =  $\mathbf{z} =$ 

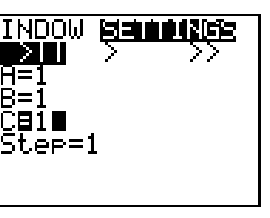

6. Muuta kerroinarvoja siten, että ne sopivat käyrän datapisteisiin.

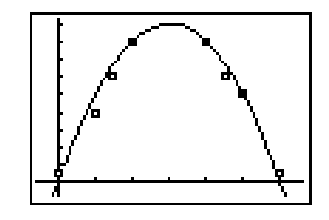

**Vihje** Kun käyrä on melko lähellä datapisteitä, näppäile q**9** ja valitse **9:ZoomStat**.

### <span id="page-29-0"></span>Transformation Graphingin poistaminen TI-83 Plussasta

Saatat joutua poistamaan useampia Flash-sovelluksia TI-83 plussasta samanaikaisesti. Kun tarvitset lisää tilaa, voit poistaa sovelluksen ja ladata sen uudelleen myöhemmin PC:ltä tai toisesta TI-83 Plussasta.

Jos haluat poistaa Transformation Graphing -sovelluksen laskimestasi, seuraa sovelluksen poistamista arkistomuistista koskevia ohjeita:

- 1. Paina 2nd MEM 2: **Mem Mgmt/Del...** niin näet, paljonko RAM- ja ARC-tilaa on vapaana.
- 2. Valitse **A:Apps...**
- 3. Siirrä 4 -osoitin kohtaan **Transfrm** (tai **DemoIntA**).
- 4. Paina  $\overline{DEL}$ .

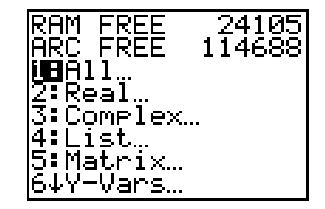

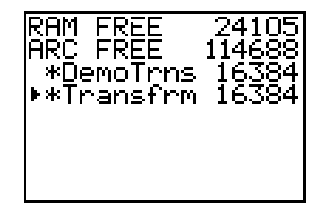

5. Valitse **2:Yes**, kun laskin kysyy **Are You Sure?**

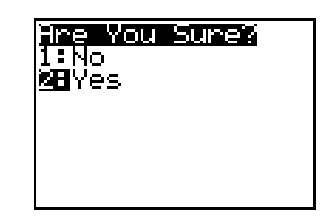

**Huom! Uninstall**-toiminto, jonka voi valita APPS Interact -valikosta, ei poista Transformation Graphing -sovelluksen, vaan muuttaa sen passiiviseksi.

## <span id="page-31-0"></span>Toiminta virhetilanteissa

### Low Battery Condition (Heikot paristot)

Älä yritä suorittaa Flash-latausta, jos laskin ilmoittaa paristojen heikkenemisestä. Paristojen heikkenemisilmoitus näkyy aloitusnäytössä. Jos näet tämän ilmoituksen asennuksen aikana, vaihda paristot ja yritä uudelleen.

### Check Amount of Flash Application Free Space (Tarkista vapaan Flash-sovellustilan määrä)

Paina TI-83 Plussassa [2nd] [MEM], ja valitse sitten **2:Mem Mgmt/Del...** . Jokainen sovellus vaatii vähintään 16 535 tavua **ARC FREE**-tilaa.

### Archive Full (Arkisto täynnä)

Tämä latausvirhe ilmestyy, jos TI-83 Plussassa ei ole riittävästi muistia sovellukselle. Tehdäksesi tilaa uudelle sovellukselle sinun pitää poistaa sovellus ja/tai arkistomuuttujia TI-83 Plussasta. Ennen kuin poistat sovelluksen TI-83 Plussasta, voit kopioida sen **Link > Receive Flash Software** -komennolla, joka löytyy ohjelmasta TI-GRAPH LINK™ TI-83 Plussalle. Tallennetun sovelluksen voit myöhemmin ladata takaisin TI-83 Plussaan TI-GRAPH LINKillä.

#### Communication Error (Tiedonsiirtovirhe)

Tämä virheilmoitus kertoo, että Flash-asennusohjelma ei pysty kommunikoimaan TI-83 Plussan kanssa. Ongelma liittyy yleensä TI-GRAPH LINK -kaapelin kiinnitykseen TI-83 Plussaan ja/tai tietokoneeseen. Varmista, että kaapeli on tiukasti kiinni laskimessa ja tietokoneessa.

Jos ongelma ei katoa, kokeile toista TI-GRAPH LINK -kaapelia ja käynnistä tietokone uudelleen. Jos tämä virheilmoitus ilmestyy toistuvasti, ota yhteys [TI-Cares™-](#page-34-0)palveluun.

### Validation Error (Validaatiovirhe)

Sähköinen häiriö aiheutti yhteyden epäonnistumisen tai laskinoikeudet eivät riitä sovelluksen käyttöön.

#### Miscellaneous Errors (Sekalaisia virheitä)

Katso sivut B-6– B-10 TI-83 Plussan käyttöohjeesta [\(education.ti.com/guides\)](http://education.ti.com/guides), missä käsitellään kyseistä virhettä tai ota yhteyttä [TI-Caresii](#page-34-0)n.

### Sekalaista

Jos hankit uutta tai päivitettyä ohjelmistoa TI-83 Plussaasi, sinua voidaan pyytää ilmoittamaan käyttämäsi ohjelmistoversion ja/tai laskimesi sarjanumero. Versionumero on hyvä tietää myös silloin, jos TI-83 Plussan käytössä ilmenee ongelmia ja haluat ottaa yhteyttä tekniseen tukeen. Ohjelmistoversion tunteminen helpottaa ongelman selvittämistä.

#### Tarkista ylläpitopäivityksen versio ja sarjanumero

Paina TI-83 Plussan [2nd] [MEM] -näppäintä ja valitse **1:About**. Versionumero on muodossa x.yy. Sarjanumero on tuotteen IDnumeron alla.

#### Flash-sovellusversion tarkistus

Paina TI-83 Plussassa [APPS]. Valitse oikea sovellus ja paina Í . Sovelluksen versionumero näkyy aloitusnäytössä.

# <span id="page-34-0"></span>Texas Instruments (TI) Asiakastuki ja huolto

### Yleistietoja

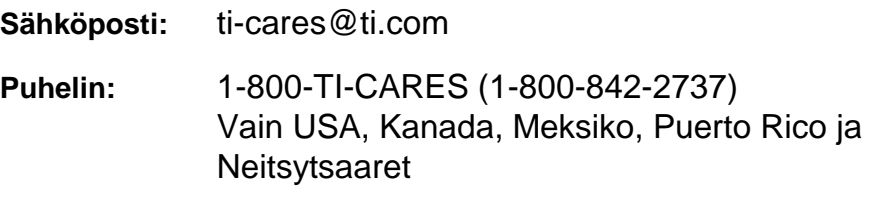

**Kotisivu:** [education.ti.com](http://education.ti.com)

#### Tekninen tuki

Puhelin: 1-972-917-8324

#### Tuotteisiin liittyvä huolto (laitteistot)

**USAn, Kanadan, Meksikon, Puerto Ricon ja Neitsytsaarten asiakkaat:** Ota aina yhteys TI:n asiakastukipalveluun ennen kuin palautat tuotteen huoltoa varten.

**Muut asiakkaat:** Lue ohjeet tuotteen (laitteisto) mukana toimitetusta vihkosesta tai ota yhteyttä paikalliseen TI-jälleenmyyjääsi.

## <span id="page-35-0"></span>Loppukäyttäjän lisenssisopimus

#### **Laskinsovellukset**

**TÄRKEÄÄ - Lue huolellisesti tämä sopimus ("Sopimus") ennen ohjelman/ohjelmien ja/tai laskinsovelluksen/sovellusten asentamista. Texas Instruments Incorporated (TI) ja/tai kaikki sovellettavissa olevat lisenssinantajat (joita yhteisesti nimitetään Lisenssinantajaksi) myöntävät ohjelmalle/ohjelmille ja/tai laskinsovellukselle/sovelluksille sekä kaikille niihin liittyville käsikirjoille (joita yhteisesti nimitetään Ohjelmaksi) lisenssin, eivät myy niitä. Asentamalla tai muulla tavoin käyttämällä Ohjelmaa sitoudut noudattamaan tämän lisenssin ehtoja. Jos Ohjelma on toimitettu levykkeellä/levykkeillä tai CD-levyllä, ja et sitoudu noudattamaan tämän lisenssin ehtoja, palauttamalla tämän pakkauksen kokonaisuudessaan ostopaikkaan maksettu lisenssimaksu korvataan sinulle kokonaisuudessaan. Jos Ohjelma on toimitettu internetin kautta, ja et sitoudu noudattamaan tämän lisenssin ehtoja, älä asenna tai käytä Ohjelmaa, vaan ota yhteys TI:hin saadaksesi ohjeet siitä, kuinka maksettu lisenssimaksu korvataan.** 

Myönnettyä lisenssiä nimenomaisesti koskevat tiedot riippuvat maksamastasi lisenssimaksusta, ja ne on esitetty alla. Tässä Sopimuksessa paikka ("Paikka") tarkoittaa Yhdysvaltain opetusministeriön tai opetushallituksen tai muissa maissa niitä vastaavien elinten tunnustaman yhden oppilaitoksen koko fyysistä kampusaluetta. Kaikki tämän Sopimuksen muut ehdot ovat voimassa myönnetystä lisenssistä riippumatta.

#### **YHDEN KÄYTTÄJÄN LISENSSI**

Jos olet maksanut yhden käyttäjän lisenssimaksun, lisenssinantaja myöntää sinulle henkilökohtaisen, ei-yksinomaisen, siirtämättömän lisenssin, joka oikeuttaa asentamaan Ohjelman yhteen tietokoneeseen ja laskimeen ja käyttämään sitä niissä. Ohjelmasta on luvallista luoda yksi kopio varmuuskopiointia ja arkistointia varten. Lisenssinsaaja sitoutuu kopioimaan kaikki Ohjelmassa ja tallennusvälineellä esitetyt tekijänoikeutta ja omistusoikeutta koskevat ilmoitukset. Käsikirjojen kopiointi on kielletty, ellei niissä ole nimenomaisesti toisin mainittu.

#### **OPPILAITOKSEN MONIKÄYTTÄJÄLISENSSI**

Jos olet maksanut oppilaitoksen monikäyttäjälisenssin lisenssimaksun, lisenssinantaja myöntää sinulle ei-yksinomaisen, siirtämättömän lisenssin, joka oikeuttaa asentamaan Ohjelman niin moneen tietokoneeseen ja laskimeen kuin maksamassasi lisenssissä on mainittu sekä käyttämään sitä niissä. Ohjelmasta on luvallista luoda yksi kopio varmuuskopiointia ja arkistointia varten. Lisenssinsaaja sitoutuu kopioimaan kaikki Ohjelmassa ja tallennusvälineellä esitetyt tekijänoikeutta ja omistusoikeutta koskevat ilmoitukset. Käsikirjojen kopiointi on kielletty, ellei tässä sopimuksessa tai käsikirjoissa ole nimenomaisesti toisin mainittu. Siinä tapauksessa, että TI toimittaa käsikirjat

sähköisesti, käsikirjoista saa tulostaa saman määrän kopioita kuin mikä on maksetussa lisenssissä mainittu tietokoneiden/laskinten lukumäärä. Kaikkien tietokoneiden ja laskinten, joissa Ohjelmaa käytetään, on sijaittava yhdessä Paikassa. Laitoksen henkilökuntaan kuuluvilla on lisäksi oikeus käyttää yhtä Ohjelman kopiota yhdessä ylimääräisessä tietokoneessa/laskimessa ainoastaan opiskelumateriaalien valmistelua varten.

#### **OPPILAITOSLISENSSI**

Jos olet maksanut Oppilaitoslisenssin lisenssimaksun, lisenssinantaja myöntää sinulle ei-yksinomaisen, siirtämättömän lisenssin, joka oikeuttaa asentamaan Ohjelman kaikkiin laitoksen, opettajan tai opiskelijan omistamiin, leasing-sopimuksen alaisiin tai vuokraamiin tietokoneisiin ja laskimiin, jotka sijaitsevat tai joita käytetään Paikassa, johon Ohjelmalle on myönnetty lisenssi, sekä käyttämään sitä niissä. Opettajilla ja opiskelijoilla on lisäksi oikeus käyttää Ohjelmaa Paikan ulkopuolella. Ohjelmasta on luvallista luoda yksi kopio varmuuskopiointia ja arkistointia varten. Lisenssinsaaja sitoutuu kopioimaan kaikki Ohjelmassa ja tallennusvälineellä esitetyt tekijänoikeutta ja omistusoikeutta koskevat ilmoitukset. Käsikirjojen kopiointi on kielletty, ellei tässä sopimuksessa tai käsikirjoissa ole nimenomaisesti toisin mainittu. Siinä tapauksessa, että TI toimittaa käsikirjat sähköisesti, käsikirjoista saa tulostaa yhden kopion kutakin sellaista tietokonetta tai laskinta kohden, johon Ohjelma on asennettu. Laitoksen henkilökuntaan kuuluvilla on lisäksi oikeus käyttää yhtä Ohjelman kopiota yhdessä ylimääräisessä tietokoneessa/laskimessa ainoastaan opiskelumateriaalien valmistelua varten. Opiskelijoille on annettava ohjeet siitä, että Ohjelma tulee poistaa heidän omistamistaan tietokoneista ja laskimista silloin kun he kirjoittautuvat ulos oppilaitoksesta.

#### **Lisäehdot:**

#### **TAKUUN VASTUUVAPAUSLAUSEKE SEKÄ VAHINKOJEN POISSULKU JA RAJOITUKSET**

Lisenssinantaja ei takaa Ohjelman virheettömyyttä tai että se vastaa nimenomaisia vaatimuksiasi. Ohjelman käyttökelpoisuutta koskevat lausunnot eivät tarkoita nimenomaista tai oletettua takuuta.

#### **LISENSSINANTAJA EI MYÖNNÄ MINKÄÄNLAISIA VAKUUKSIA TAI TAKUITA, EI NIMENOMAISIA EIKÄ OLETETTUJA, MUKAANLUKIEN RAJOITUKSETTA KAIKKI TAKUUT TUOTTEEN SOVELTUVUUDESTA KAUPANKÄYNNIN KOHTEEKSI TAI SOPIVUUDESTA TIETTYYN TARKOITUKSEEN, EIKÄ OHJELMAN TOIMIVUUDEN SUHTEEN, VAAN TUO OHJELMAN MARKKINOILLE "SELLAISENA KUIN SE ON".**

Vaikka Ohjelmalle ei myönnetä minkäänlaista takuuta, tietovälineet, jos Ohjelma on toimitettu levykkeellä/levykkeillä tai CD-levyllä, korvataan uudella, jos niissä ilmenee vikaa ensimmäisten yhdeksänkymmenen (90) käyttöpäivän aikana palautettaessa pakkaus postimaksu maksettuna TI:lle. TÄSSÄ KAPPALEESSA ON MAINITTU LISENSSINANTAJAN ENIMMÄISVELVOITTEET SEKÄ

#### LISENSSINSAAJAN AINOA JA YKSINOMAINEN KORVAUS VIALLISEN TIETOVÄLINEEN SUHTEEN.

**LISENSSINANTAJA EI OLE VASTUUSSA MINKÄÄNLAISISTA OHJELMAN KÄYTÖN VUOKSI AIHEUTUNEISTA VAHINGOISTA, TAI LISENSSINSAAJAN TAI MUUN OSAPUOLEN KÄRSIMISTÄ TAI AIHEUTTAMISTA VAHINGOISTA MUKAANLUKIEN RAJOITUKSETTA ERITYISET, EPÄSUORAT, SATUNNAISET TAI VÄLILLISET VAHINGOT, SIITÄKIN HUOLIMATTA ETTÄ LISENSSINANTAJALLE ON ILMOITETTU TÄLLAISTEN VAHINKOJEN MAHDOLLISUUDESTA. LAINKÄYTTÖALUEILLA, JOISSA TEXAS INSTRUMENTSILLA ON OIKEUS RAJOITTAA VASTUUTAAN, TI:N VASTUU RAJOITETAAN LISENSSINSAAJAN VOIMASSAOLEVAN MAKSAMAN LISENSSIMAKSUN SUURUISEKSI.** 

Koska joissakin osavaltioissa tai joillakin lainkäyttöalueilla satunnaisten tai välillisten vahinkojen poissulkeminen tai rajoittaminen tai oletetun takuun kestoajan rajoittaminen eivät ole sallittua, yllä mainitut rajoitukset tai poissulku ei välttämättä koske sinua.

#### **YLEISTÄ**

Jos näitä ehtoja ei noudateta, tämän Sopimuksen voimassaolo lakkaa välittömästi. Tämän Sopimuksen voimassaolon lakatessa lisenssinsaaja sitoutuu palauttamaan tai tuhoamaan alkuperäisen pakkauksen ja kaikki hallussaan olevat kokonaiset tai osittaiset Ohjelman kopiot sekä vakuuttamaan täten kirjallisesti TI:lle.

Yhdysvaltojen alkuperäisten ohjelmistojen ja käsikirjojen vientiä ja jälleenvientiä säädellään vuoden 1969 Vientihallintolailla ja sen muutoksilla. Lisenssinsaajan vastuulla on noudattaa näitä määräyksiä. Lisenssinsaaja sitoutuu siihen, että hänen aikomuksensa ei ole eikä hän vastaisuudessa, suoraan tai epäsuorasti, vie maasta, jälleenvie tai siirrä Ohjelmaa tai teknisiä tietoja mihinkään sellaiseen maahan, johon tällaista vientiä, jälleenvientiä tai siirtoa on rajoitettu jollakin voimassa olevalla Yhdysvaltojen säädöksellä tai asetuksella, ilman Yhdysvaltojen kauppaministeriön vientihallintoviraston tai tällaista vientiä, jälleenvientiä tai siirtoa säätelevän hallituksen elimen asianmukaista kirjallista lupaa tai lisenssiä, jos sellainen tarvitaan.

Jos Ohjelman on hankkinut Yhdysvaltain hallituksen jäsen 1.12.1995 tai sen jälkeen käynnistynyttä toimintaansa varten, Ohjelmaa koskevat kaupalliset lisenssioikeudet ja rajoitukset, jotka on mainittu muualla tässä sopimuksessa. Jos Ohjelman on hankkinut Yhdysvaltain hallituksen jäsen ennen 1.12.1995 käynnistynyttä toimintaansa varten, Ohjelmaa koskevat "Rajoitetut oikeudet " sen mukaan kuin ne on mainittu säädöksissä FAR, 48 CFR 52.227-14 (KESÄKUU 1987) tai DFAR, 48 CFR 252.227-7013 (LOKAKUU 1988), sen mukaan kuin on sovellettavissa.

Valmistaja on Texas Instruments Incorporated, 7800 Banner Drive, M/S 3962, Dallas, Texas 75251.

#### **Sivun viite**

Tämä PDF-asiakirja sisältää elektronisia kirjanmerkkejä, jotka on suunniteltu helppoa kuvaruudulla navigointia varten. Jos päätät tulostaa tämän asiakirjan, ole hyvä ja käytä alla olevia sivunumeroja haluamiesi aiheiden löytämiseen.

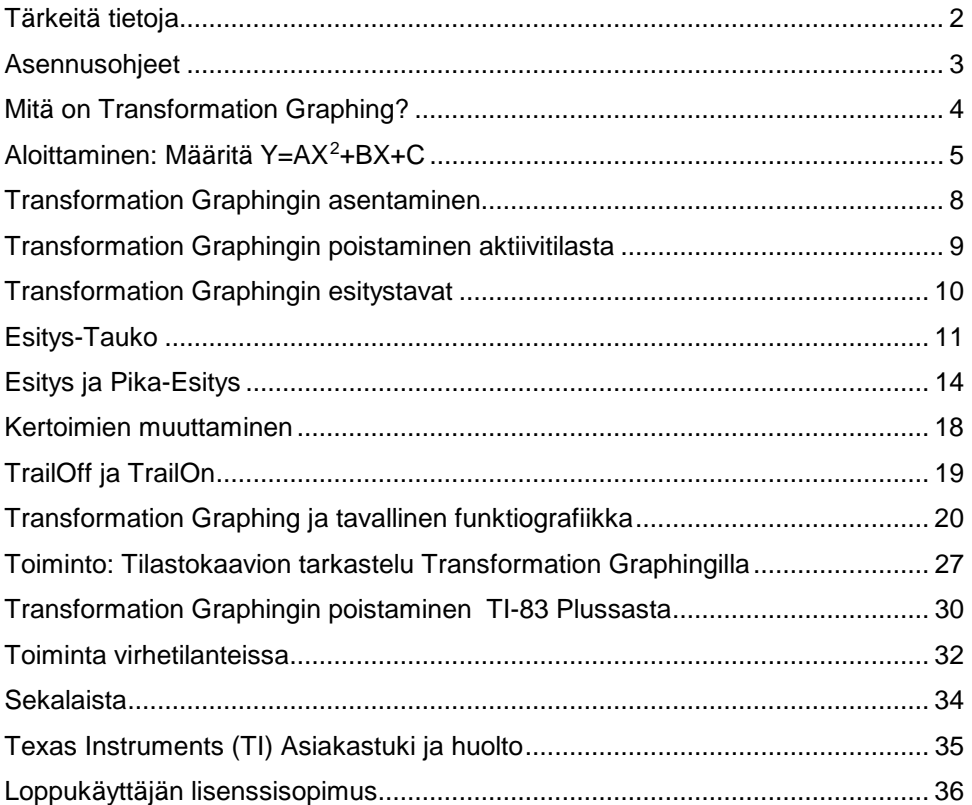